## **SIEMENS**

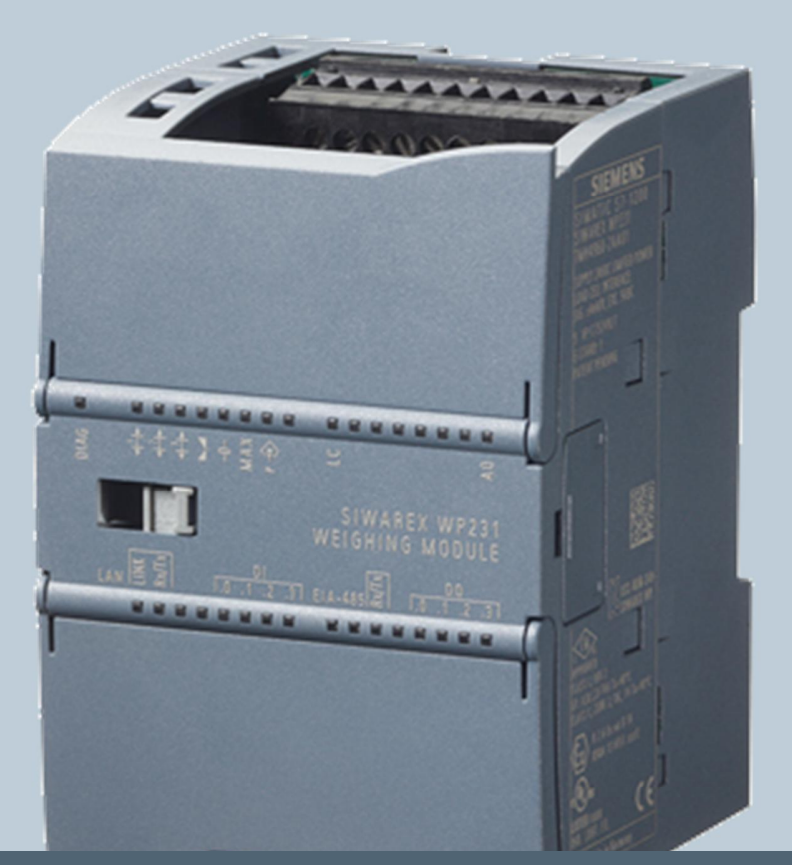

**Weighing technology**

FAQs SIWAREX WP231

**"How do I change the IP-address of a SIWAREX WP2xx with the Primary Setup Tool ("PST")?"** 

Version 1.0, 29.04.2013

**Siemens.com/weighing**

**Answer:** Please perform the following steps in order to change the IP successfully:

Please download the latest version of the PST first: http://support.automation.siemens.com/WW/view/en/19440762

Start "Primary Setup Tool" (START->SIMATIC->Primary Setup Tool).

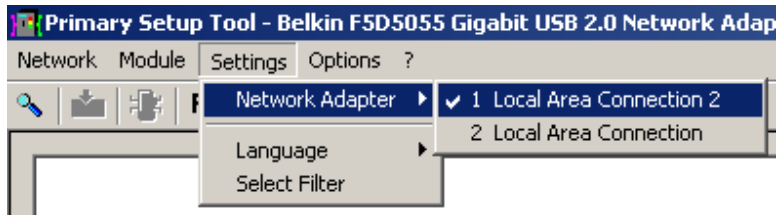

Choose the ethernet-interface of your PC which is connected to the WP2xx.

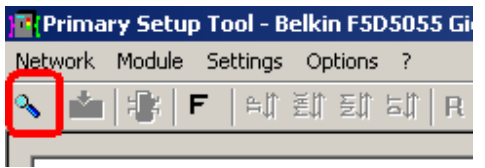

Browse the network by clicking on the loupe symbol.

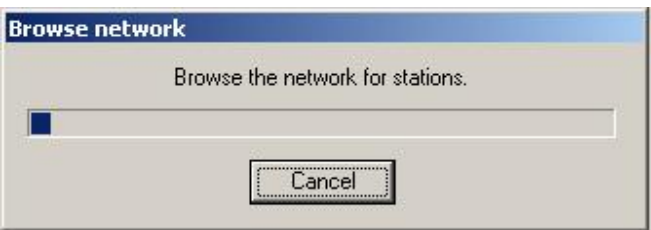

After that, all available devices in the network are listed in PST:

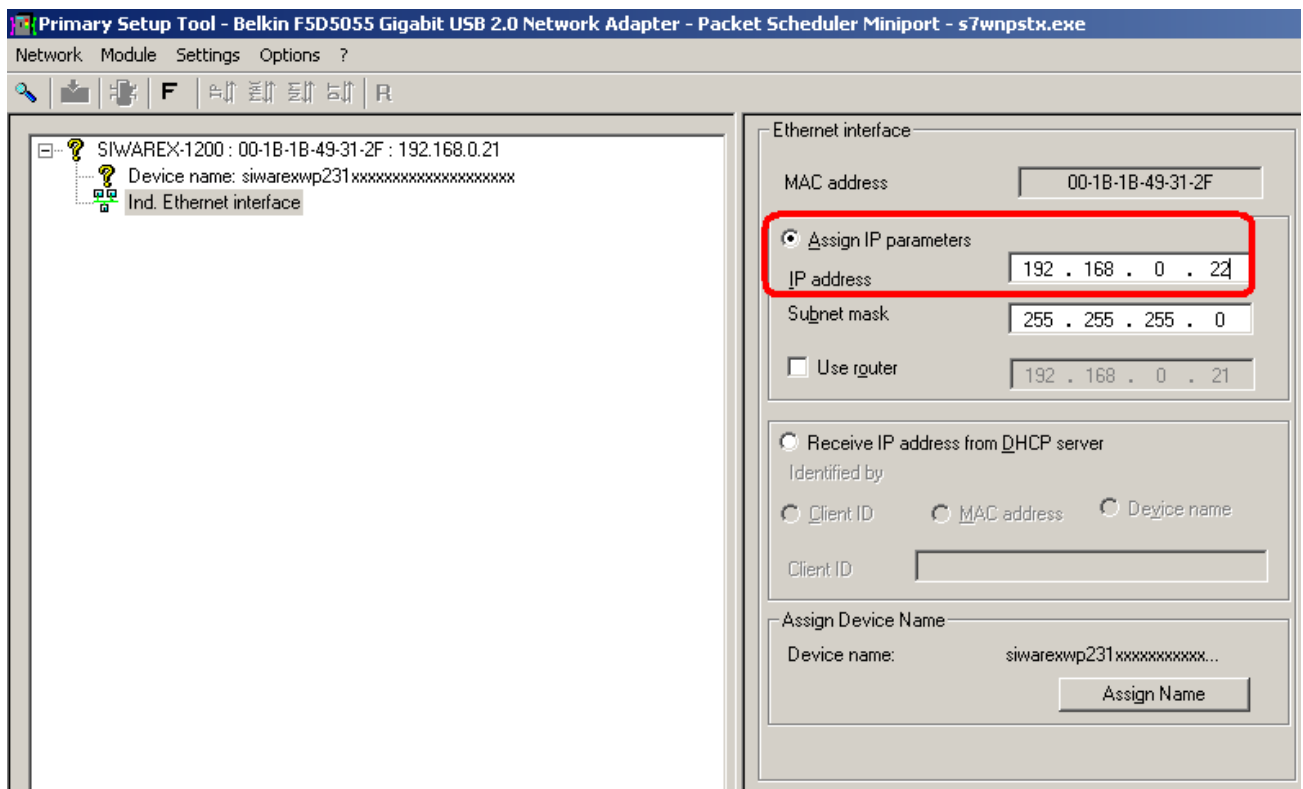

On the right side, it's possible to assign a new IP-address for the WP2xx module.

**ATTENTION:** If the IP-address is changed in the **last address block** (192.168.0.**xxx**) only, you can perform it like in the screenshot.

If other blocks than the last one of the IP-address is to be changed too, the gatewayaddress of the WP2xx must be changed according to the new IP-address as well.

**Example:** The address is to be changed from factory default 192.168.0.21 to

192.177.1.12.

Therefore the first three address blocks of the gateway of the WP2xx must be in the same range like 192.177.1.1 for instance.

You can change the gateway and the IP address of the WP2xx with PST at the same time:

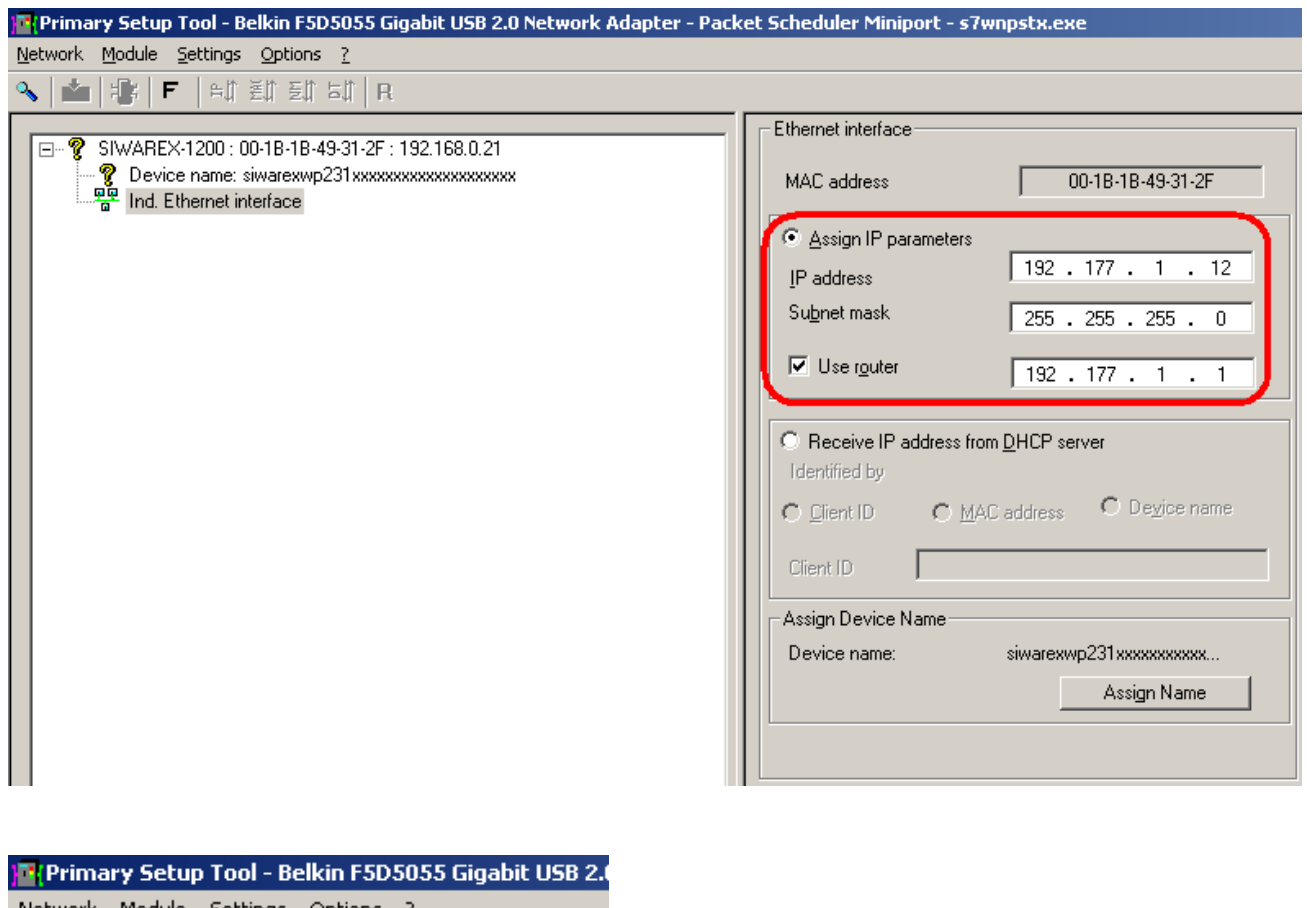

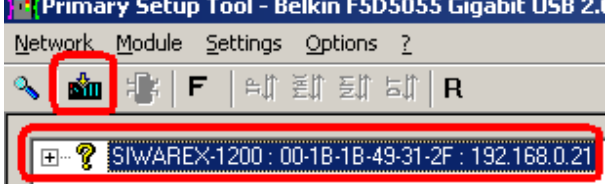

The tree view must be closed like in the picture. After that, it is possible to download the new adress(es) to the WP2xx module by clicking on the download-symbol.

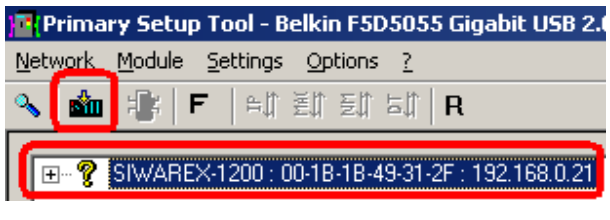

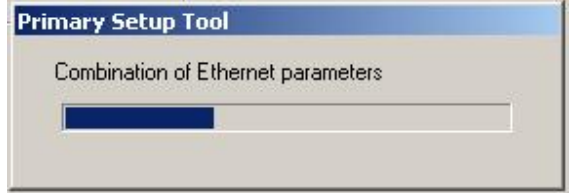

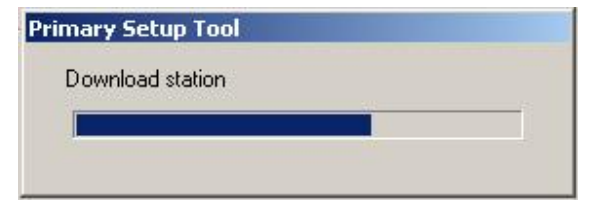